**Инструкция по участию в открытой интеллектуальной игре с элементами креатив-боя «Лаборатория Z: от Почемучек к Потомучкам» на платформе IT-VILLAGE-PENZA (апрель 2024 г.)**

*Для участия в Игре каждой команде нужен персональный компьютер с выходом в Интернет. На компьютере должен быть установлен Zoom и любой браузер (например, Google Chrome). Этот компьютер – единственный – используется для подключения команды к Игре (***одной команде с нескольких компьютеров подключаться нельзя!***).* **ШАГ 1. Откройте браузер, в адресную строку введите (скопируйте из данной ин-**

**струкции)** http://it-village.edu-penza.ru/kondratov

На экране появится стартовая страница игровой платформы IT-VILLAGE-PENZA.

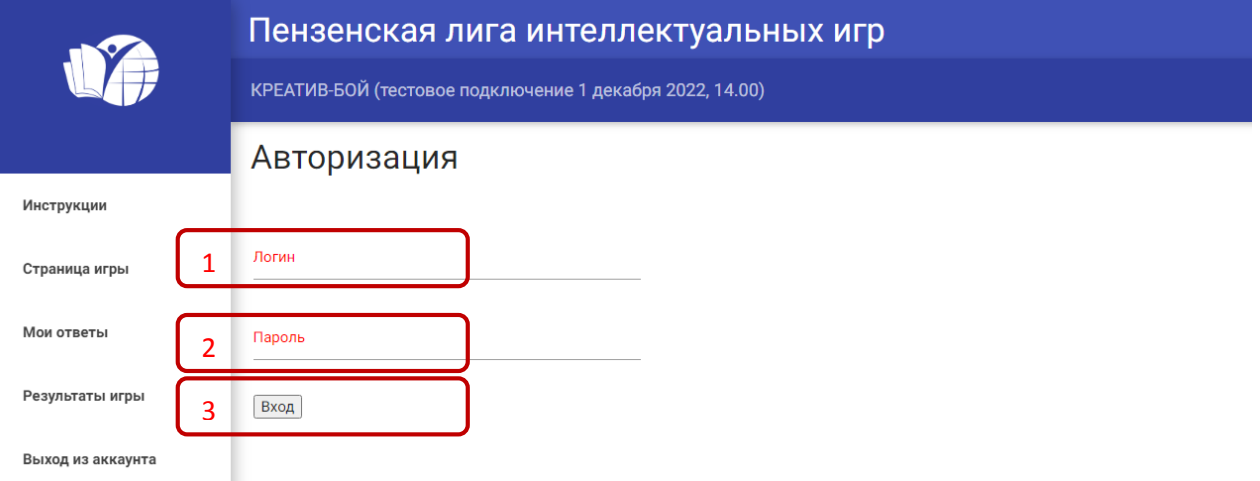

## **ШАГ 2. Авторизуйтесь на платформе.**

В поле «Логин» (1) введите логин своей команды, указанный вами в заявке, и слитно код района (см. Таблицу кодов ниже). Для удобства логин с кодом района был выслан вашей команде письмом от kafedraemo.pnz $(a)$ gmail.com сразу после регистрации (заполнения электронной заявки). В поле «Пароль» (2) введите пароль, присланный команде после регистрации тем же письмом от kafedraemo.pnz $@g$ mail.com. Нажмите кнопку «Вход» (3). Авторизуйтесь за 5-10 минут до начала Игры.

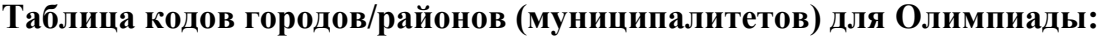

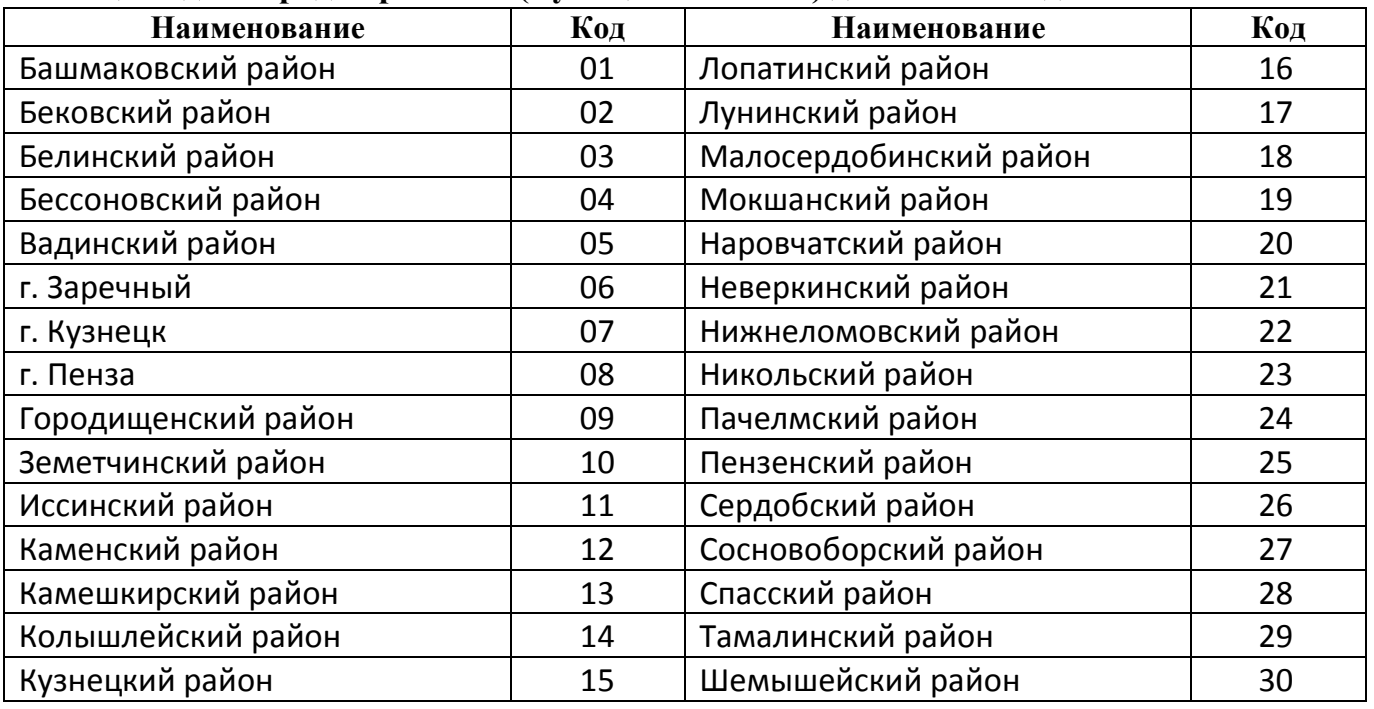

## **ШАГ 3. В окне личного кабинета команды кликните «Открыть окно этапа» (4).**

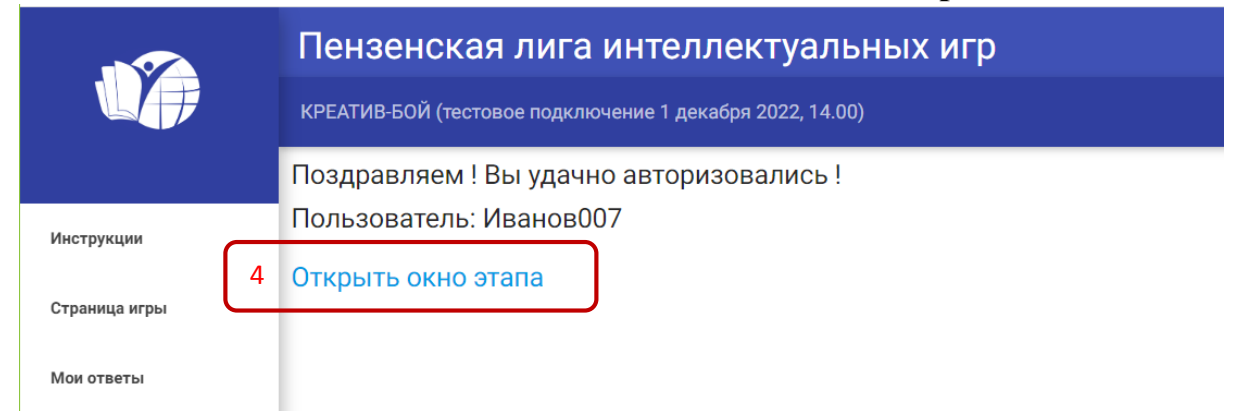

## **ШАГ 4. Откроется окно вопросов и ответов – с этого момента оно должно быть открыто до конца Игры. Дождитесь начала Игры.**

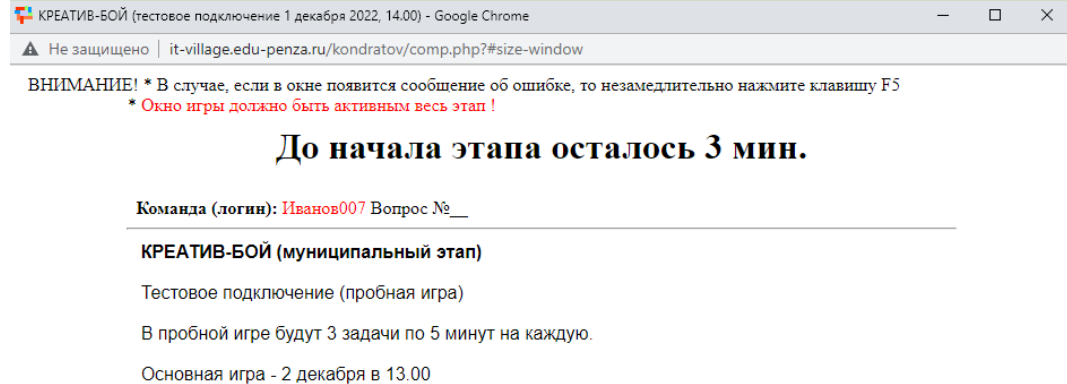

Если вы случайно кликните «Открыть окно этапа» дважды, то у вас будет активно 2 таких окна! Из какого окна жюри будет получать ответы – не известно. Перед началом Игры проверьте, чтобы окно вопросов и ответов было открыто одно! Если обнаружите второе окно – закройте его, перейдите в первое и не сворачивайте его всю Игру!

**ШАГ 5. Участвуйте в Игре.** В назначенное время синхронно для всех команд в окне вопросов и ответов будут появляться задачи (5). Всего в игре 3-5 задач по 5 минут на нахождение изобретательских решений.

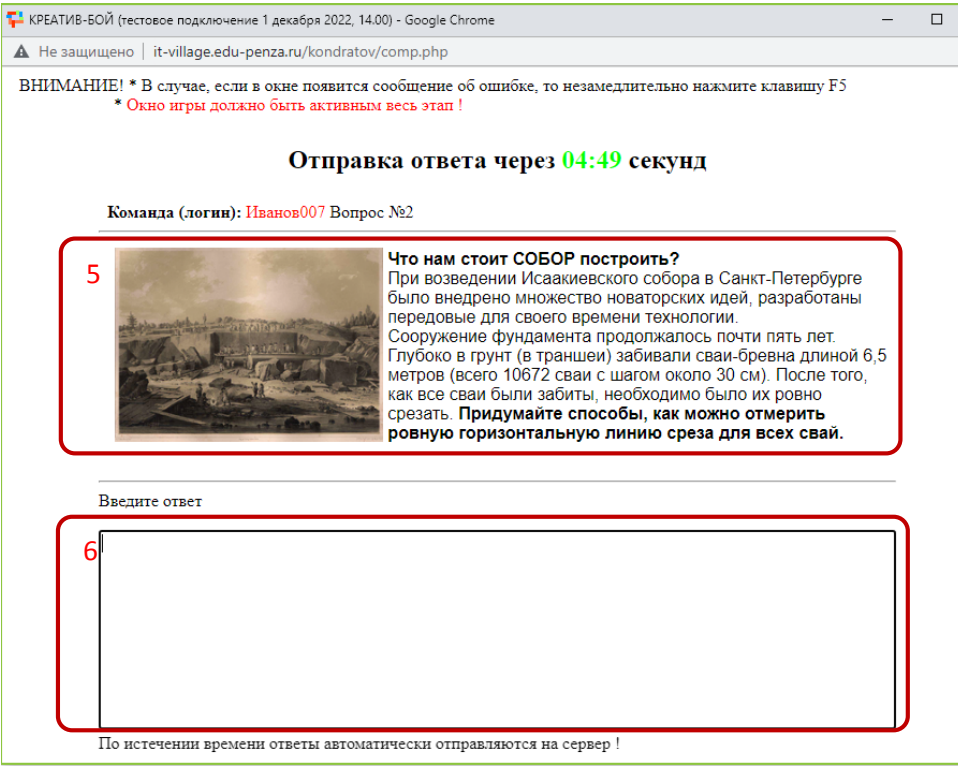

В течение 5 минут вашей команде необходимо придумать как можно больше изобретательских решений для задачи и вписать их с помощью клавиатуры в поле для решений (6). Каждое решение нужно начинать с новой строки и нумеровать цифрой. Успейте внести решения до времени 00:00!

**ВНИМАНИЕ: Ответы отправляются автоматически – никаких кнопок нажимать не нужно. При этом окно приема ответов нельзя закрывать или сворачивать на протяжении всей Игры!**

После автоматической отправки ответа появится следующая задача и т.д.

## **ШАГ 6. Просмотрите контрольные решения для задач Игры.**

По окончании Игры в окне появится ссылка «Посмотреть ответы» (7), по которой можно открыть файл с контрольными решениями.

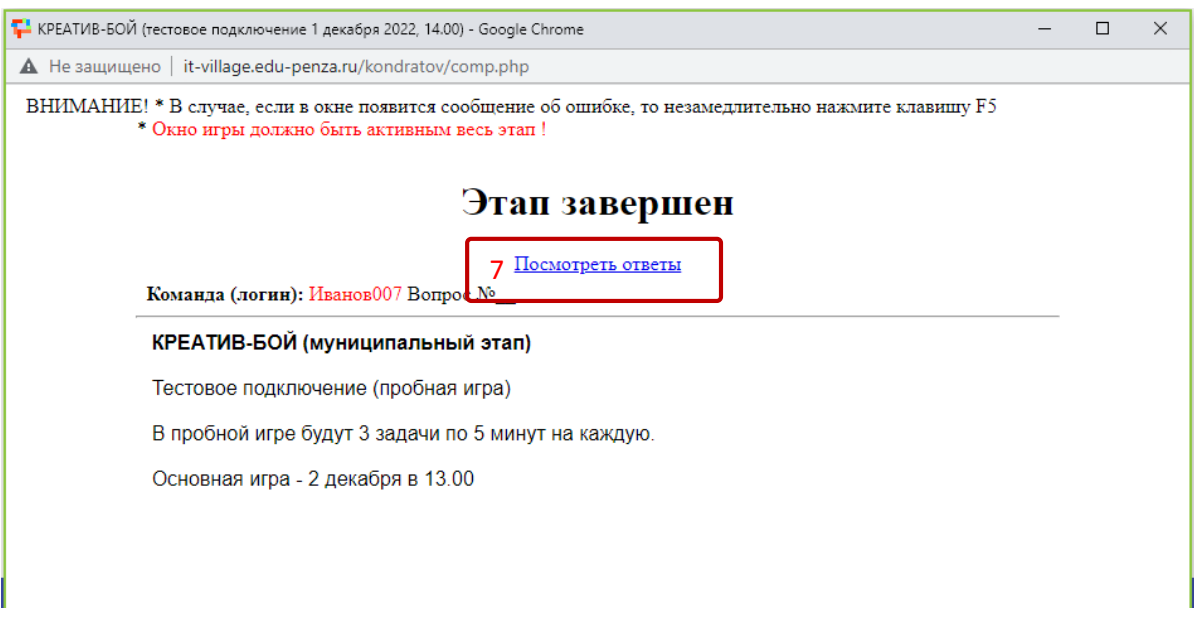

Свои решения, отправленные жюри, можно просмотреть в личном кабинете в разделе «Мои ответы» (8). Результаты Игры можно будет посмотреть после обработки ответов муниципальными жюри в разделе «Результаты игры» (9).

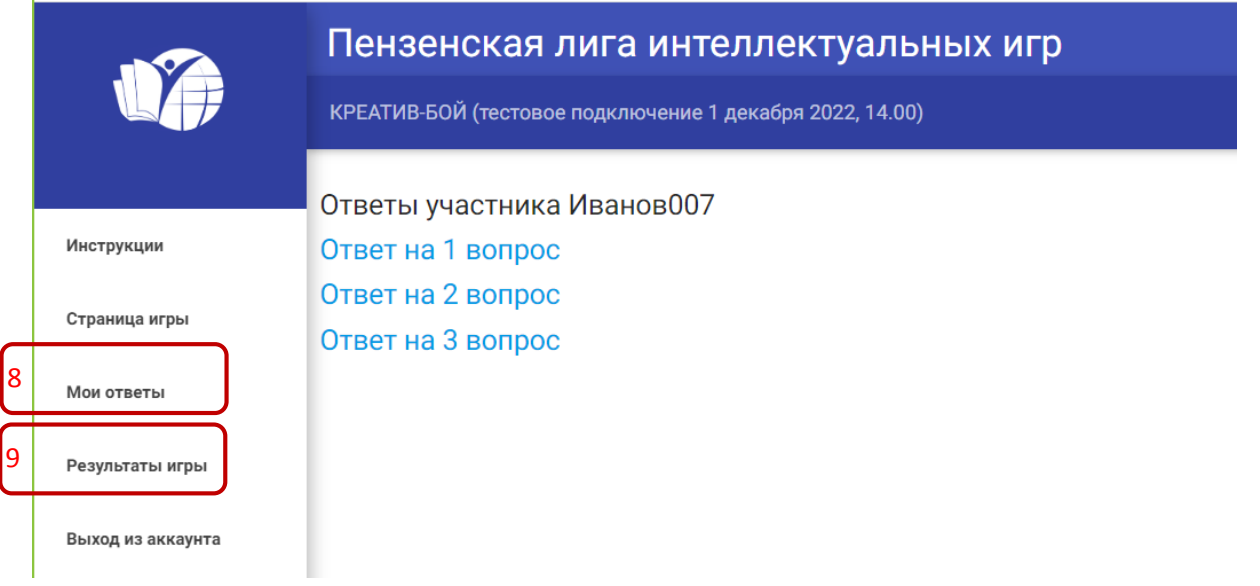

**Во время игры команда должна быть подключена к Zoom, микрофон выключен, камера включена, Zoom «свернут» в угол. Ссылка на Zoom:** <https://us04web.zoom.us/j/2814142339?pwd=dDc1UmdPeThMdTNLcUdFcWZWTmRGdz09>